SSL [VPN](https://zhiliao.h3c.com/questions/catesDis/239) [证书](https://zhiliao.h3c.com/questions/catesDis/401) [认证](https://zhiliao.h3c.com/questions/catesDis/405) **[丁犁](https://zhiliao.h3c.com/User/other/2160)** 2015-12-03 发表

客户现场使用F1000-E-SI部署SSL VPN功能,需要将CA证书服务器上生成的证书上传并加载到防火墙 中。

第一步:

路径:VPN>证书管理>PKI实体

创建PKI实体,点击"新建"按钮 →<br>VPS > 证书管理 > PEL实体。 ip 30.1.1....(Root) 实体名称 通用名 FODN 国家地区 州省 设备都收 配置向导 纸建 ■『『『『『『『『『『『『『大学』『『『『『『『『『『『『『『『『『『』』』『『『大生産画』』』『『大使学』『『『『『『『『『『『『『『『『『『『『』』』』『『『『『『』』』『『『』』』『『』『『』『 输入 PKI实体名称:123 通用名:123 其他信息根据现场需求自定义 点击"确定" ■VIN > 证书管理 > PAI实体 F1000-E-SI [Root] 新建PK陕休  $-106448$ 一配置向导 PKI实体名称:  $\frac{1}{123}$ \* (1-15字符) 通用名:  $\boxed{123}$ •  $(1 - 31 \frac{1}{7})$ 实体IP地址: FODN: test (1-127字符) 国家/地区:  $\overline{\text{CN}}$ 州省: test  $(1 - 31 \frac{1}{71})$ 一個一個一個一個一個子的成功的,我們的一個工作,所以我們的一個一個一個一個一個一個一個一個一個一個<br>- 一個子的 Market State State State State State State State State State State State State State State State State State State State State State State State State State State S 地理区域: test (1-31字符) 组织: test  $(1 - 3124)$ - <sub>部门</sub><br>- 部门:<br>- 星号 (\*) 为必须靖写项 test  $(1 - 31 \frac{1}{2} \frac{11}{14})$ 磁定 取消 **ERITE** TEX 2 证书管理 > PRI夹) -<br>| 国家/地区 |<br>CN | lest  $FQON$ - 大裕 - 地理区域 - 地収 - 部门 -<br>- test - test - test - test -989

第二步:

路径:VPN > 证书管理 > PKI域

创建PKI域,点击"新建"

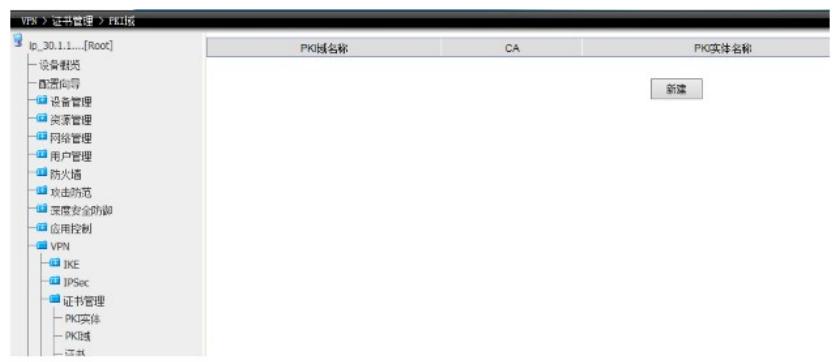

输入

PKI域名称:123 本端实体:123(第一步创建的PKI实体名称) 其他信息根据现场需求自定义 点击"确定"

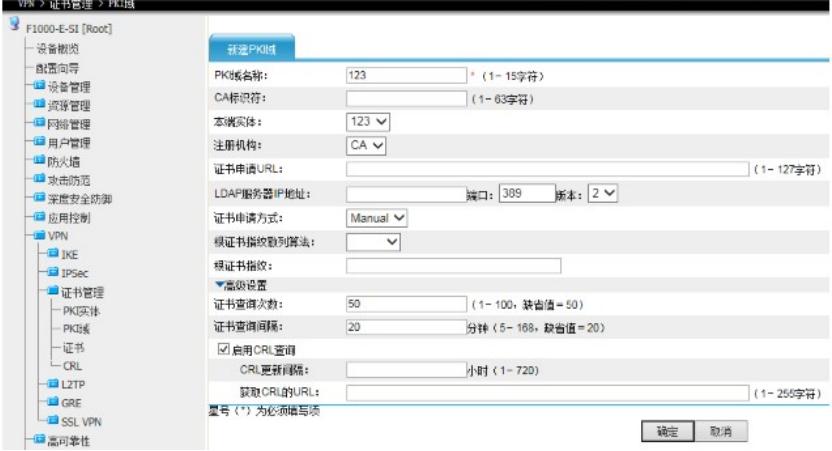

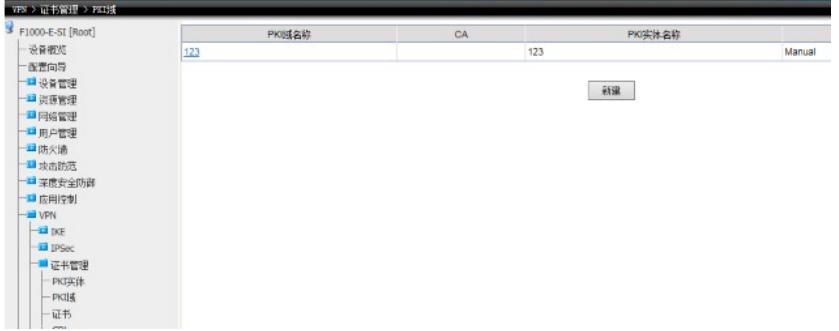

第三步:

路径:VPN > 证书管理 > 证书

点击"获取证书"

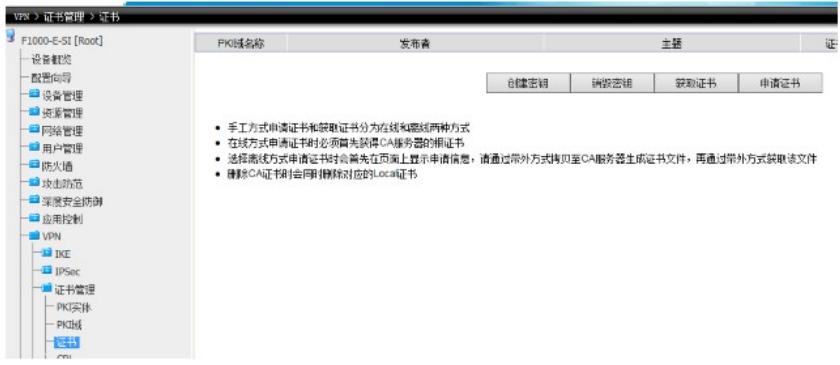

在获取证书设置中: 选择第二步中创建的PKI域"123" 证书类型选择"CA" 选择"启用离线方式" 从设备取得文件中选择flash中已经上传的证书文件"1\_local.cer" 点击"确认"

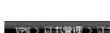

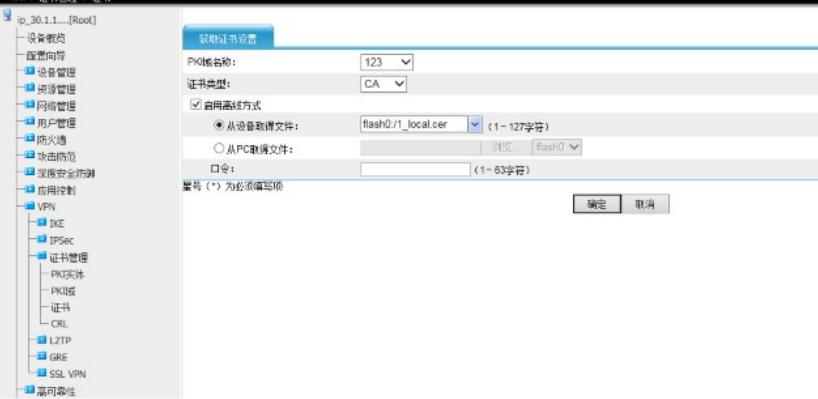

在获取证书设置中:

Ŷ.

选择第二步中创建的PKI域"123" 证书类型选择"Local" 选择"启用离线方式" 从设备取得文件中选择flash中已经上传的证书文件"2003\_local.pfx" 口令中输入证书密码 点击"确认"

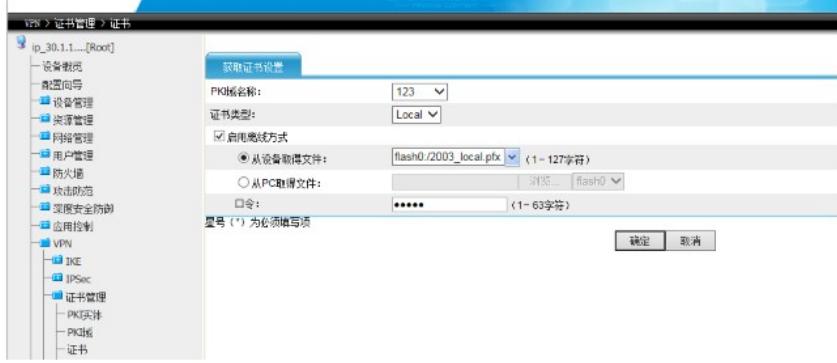

## 根据上述步骤操作后,证书界面显示如下:

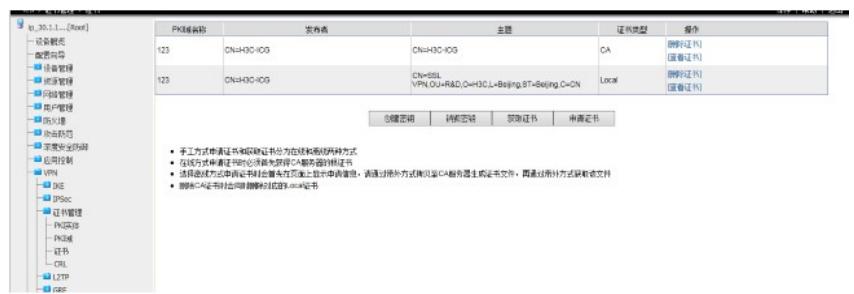

第四步:

路径:VPN > SSL VPN > 服务管理

在SSL中服务管理选择相关PKI域 点击"确认"

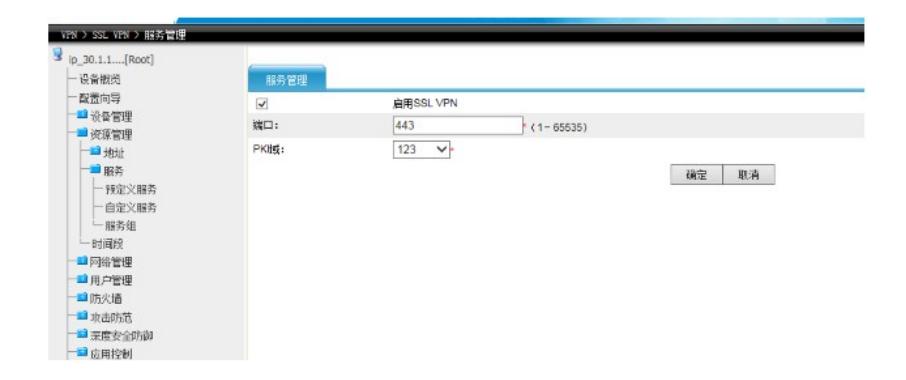

通过上述四个步骤就完成SSL VPN的证书导入功能。